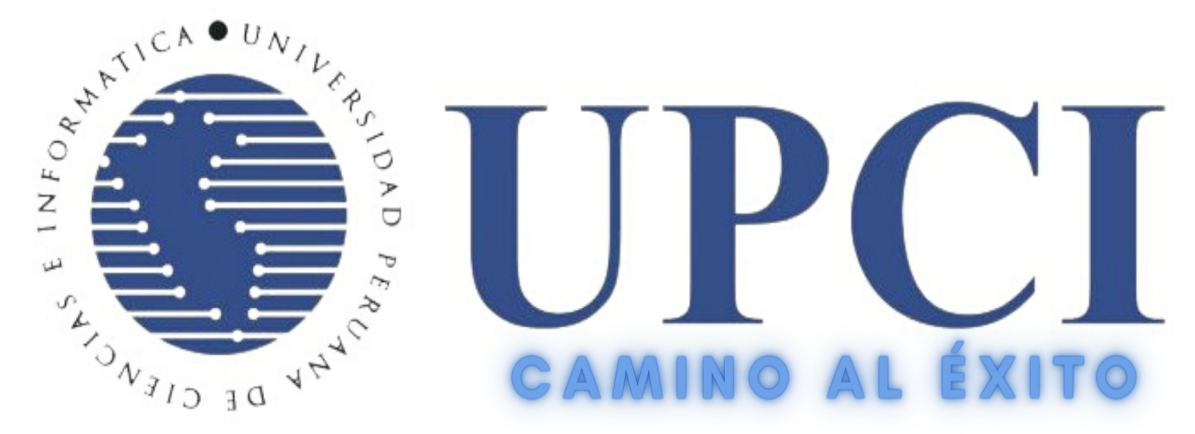

# UNIVERSIDAD PERUANA DE CIENCIAS E INFORMÁTICA

## **MANUAL**

### **DEL**

## **ALUMNO**

## **PARA CLASES VIRTUALES**

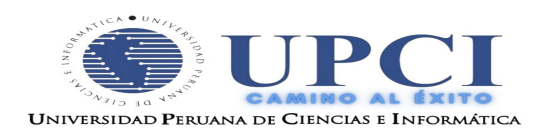

## ÍNDICE

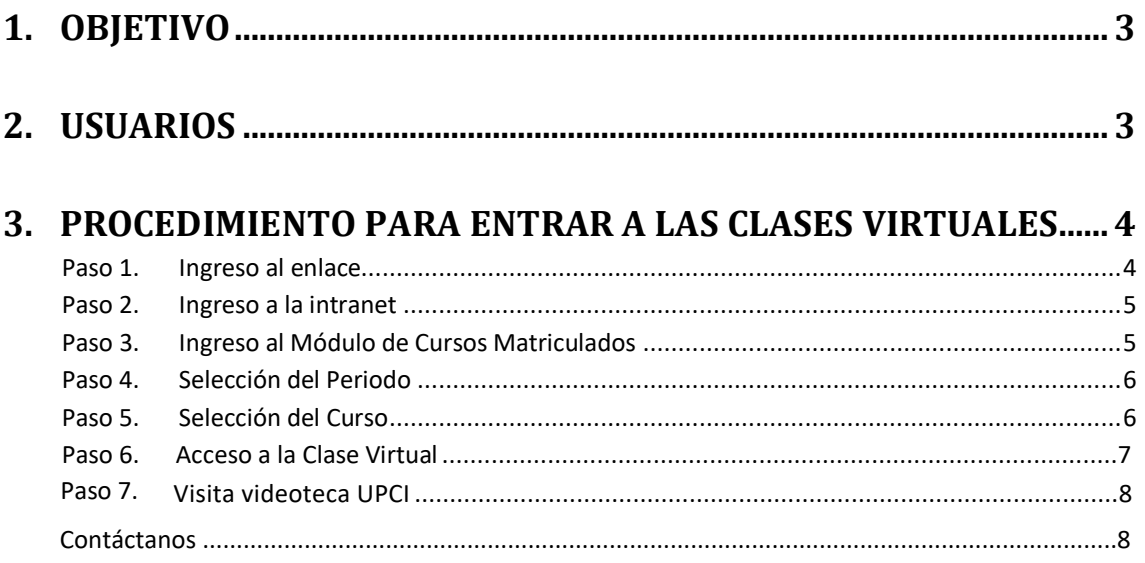

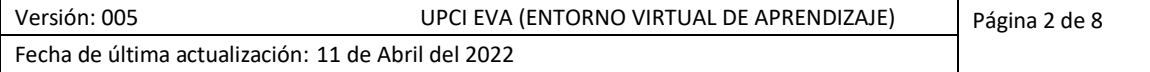

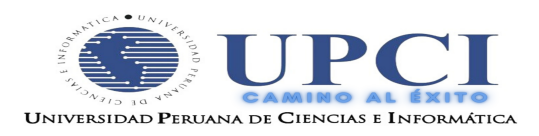

### **MANUAL DEL ALUMNO**

### **CLASES VIRTUALES**

#### <span id="page-2-0"></span>**1. OBJETIVO**

Este manual tiene como objetivo guiar paso a paso la forma de entrar a las clases virtuales por medio de la intranet.

#### <span id="page-2-1"></span>**2. USUARIOS**

El presente documento está dirigido a todos los alumnos que usen plataformas de educación a distancia.

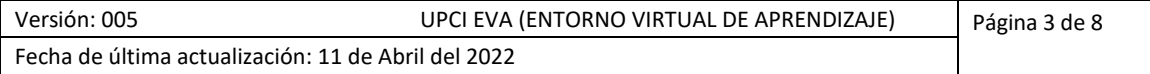

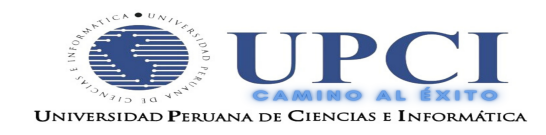

#### <span id="page-3-0"></span>**3. PROCEDIMIENTO PARA ENTRAR A LAS CLASES VIRTUALES**

Los pasos a seguir son los siguientes:

#### <span id="page-3-1"></span>*Paso 1. Ingreso al enlace*

1. La primera es por la Pagina Web de la Universidad[: http://www.upci.edu.pe](http://www.upci.edu.pe/), como mostramos en la imagen.

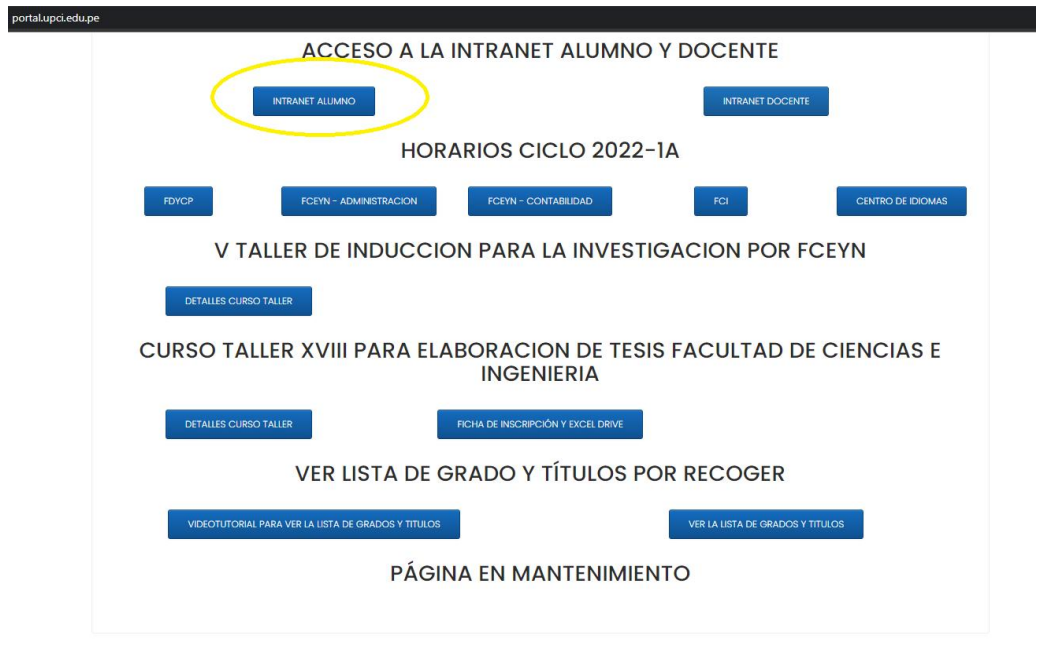

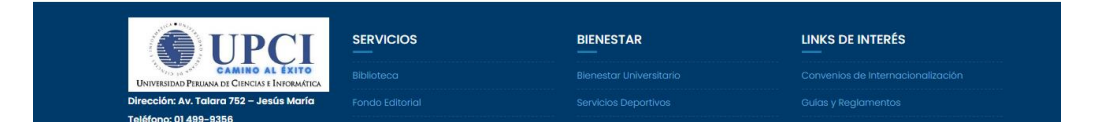

La segunda forma es ingresando el siguiente enlace: http*[://181.177.245.166/alumno/inicio.php](http://181.177.245.166/alumno/index.php)*

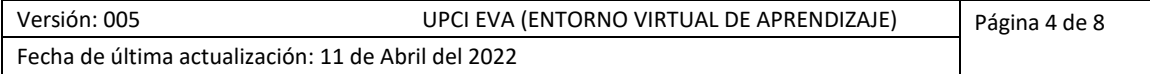

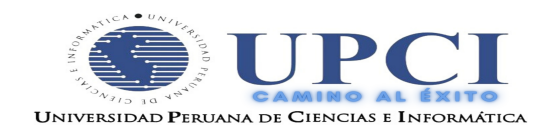

#### <span id="page-4-0"></span>*Paso 2. Ingreso a la intranet*

2. Luego se cargará la siguiente pantalla:

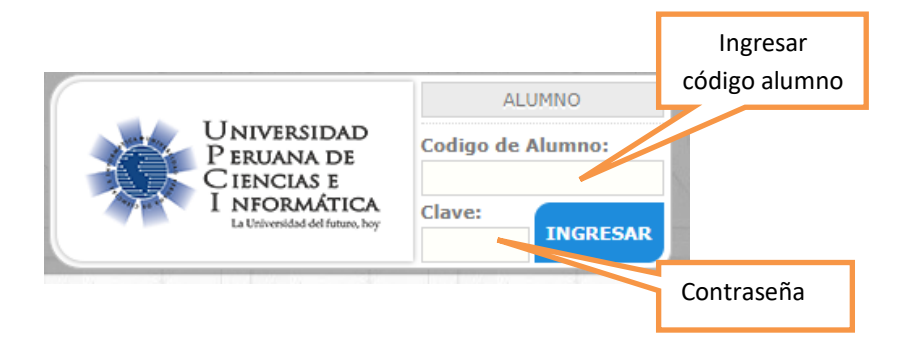

#### <span id="page-4-1"></span>*Paso 3. Ingreso al Módulo de Cursos Matriculados*

En la intranet aparecerá una pantalla con las siguientes opciones de Inicio, donde se encuentran los módulos de cursos matriculados, notas, pagos, plan curricular, matrícula, record académico y horario académico. Ingresamos al módulo de "Cursos Matriculados"

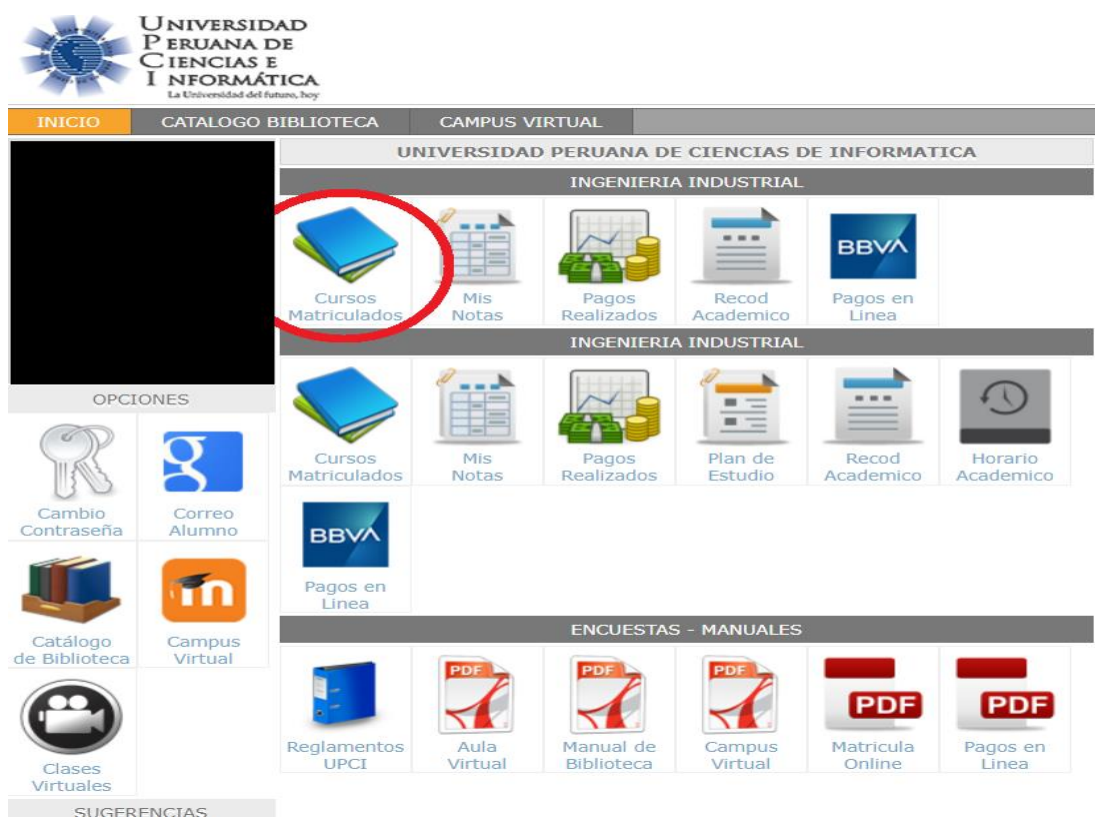

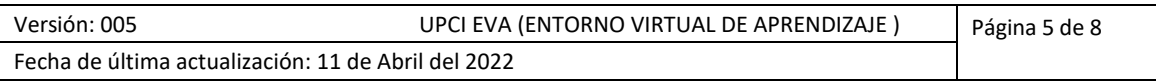

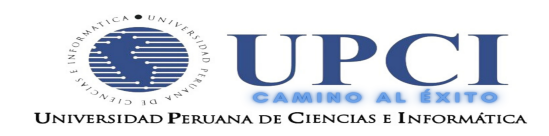

#### <span id="page-5-0"></span>*Paso 4. Selección del Periodo*

Luego de ingresar al modulo "Cursos Matriculados", seleccionamos el Periodo en el que actualmente nos encontramos

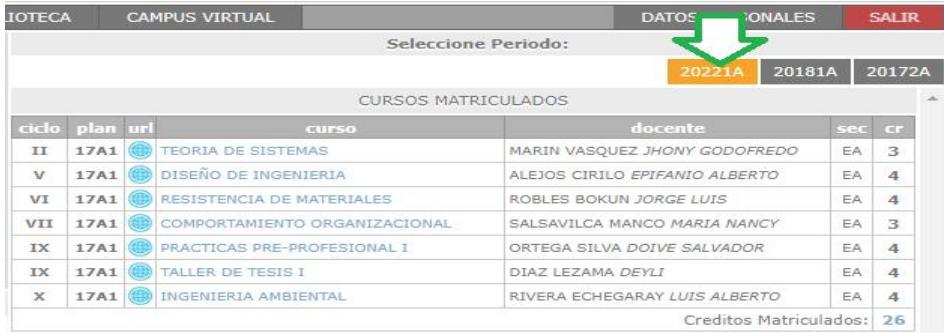

#### <span id="page-5-1"></span>*Paso 5. Selección del Curso*

Al seleccionar el Periodo, observamos todos los cursos que nos hemos matriculado, el icono de la url al lado del curso nos lleva a la clase virtual del mismo SOLO DEBEMOS PRESIONAR CLICK IZQUIERDO.

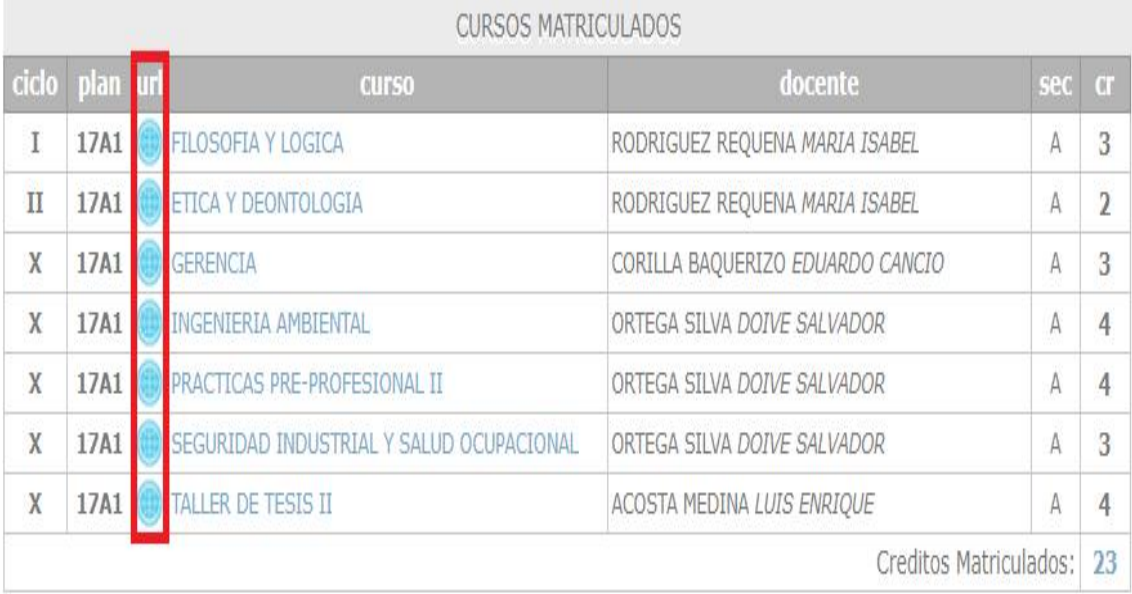

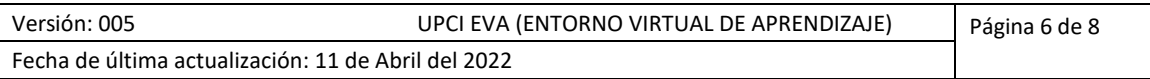

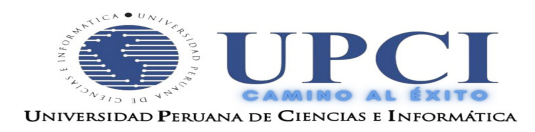

#### <span id="page-6-0"></span>*Paso 6. Acceso a la Clase Virtual*

Una vez dentro llenamos el campo con nuestro nombre y presionamos el botón "Unierse a la sesión".

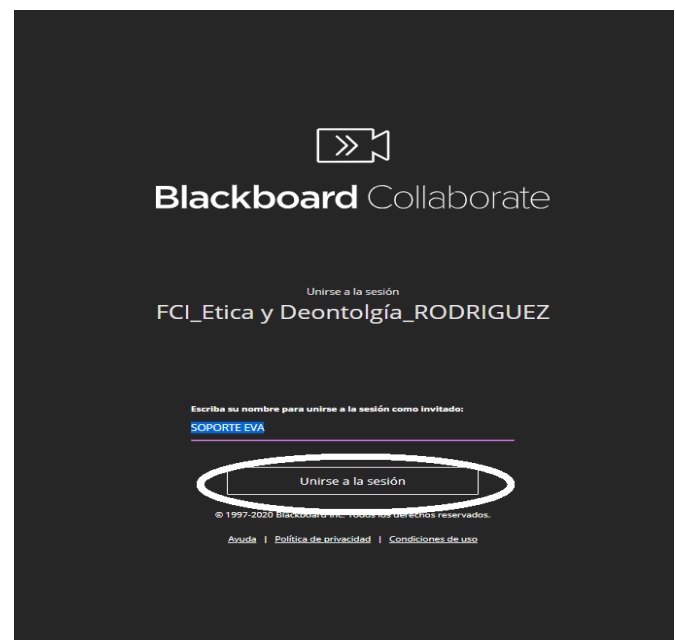

 **Si le sale el siguiente mensaje significa que esta tratando de entrar antes del horario de clase, en el mensaje detalle la última clase y la próxima clase a iniciarse.**

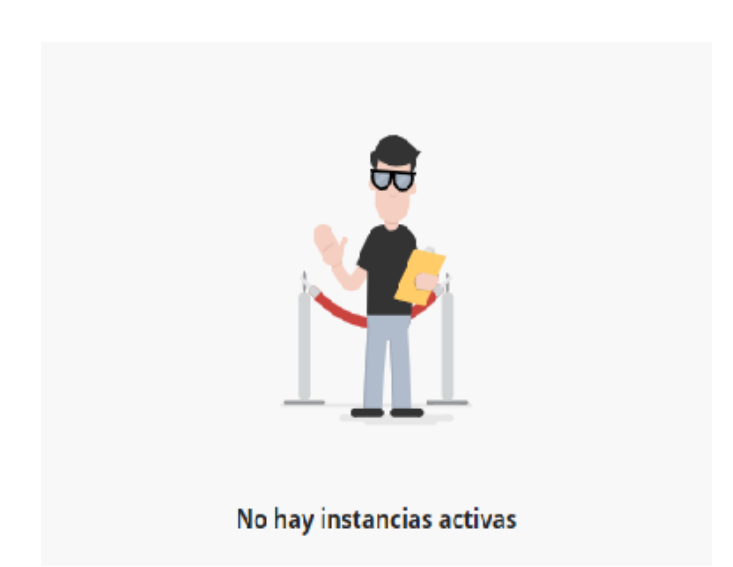

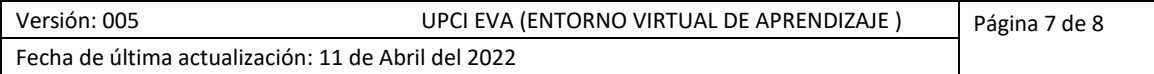

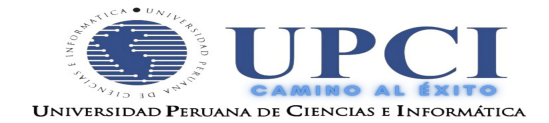

#### *Paso 7. Grabaciones*

• En el caso no haya podido ingresar a su clase podrá ingresara la videoteca UPCI y podrá

visualizar la grabación de la clase para ello seguir los siguientes pasos:

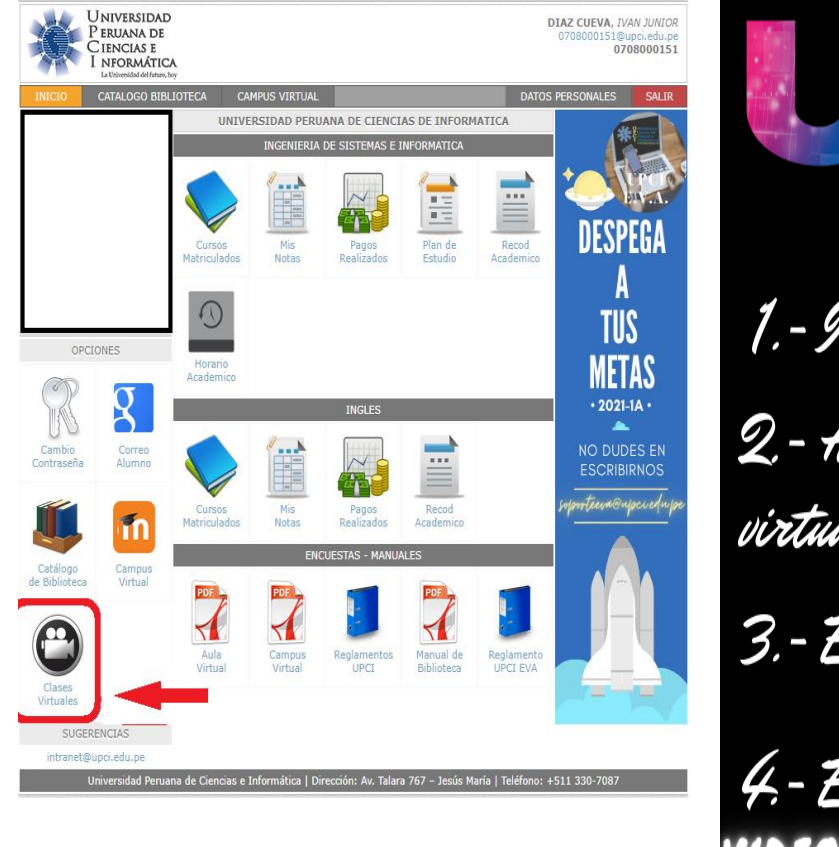

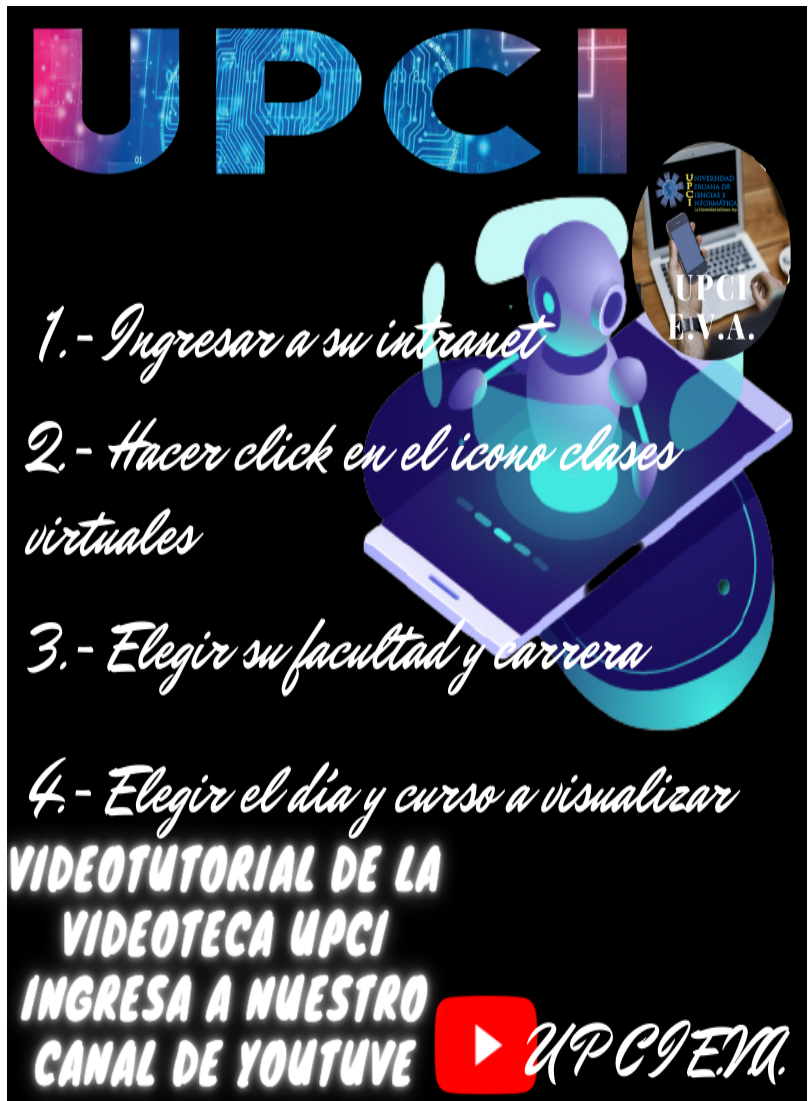

url:

<https://www.youtube.com/watch?v=ybUTT6YOp2k>

#### *Paso 8. Contacto*

- soporteeva@upci.edu.pe (correo del área virtual al cual comunicarse)
- idiaz@upci.edu.pe (Iván Diaz) telf.. 969588990

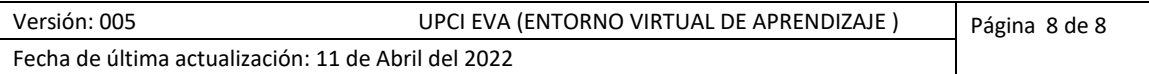